## **WEB**予約サービスのご利用方法

## 携帯: **http://wclc.jp/hirano-angel**パソコン・スマートフォン: **http://webyoyaku.jp/hirano-angel atlink.jp** からのメールを受信できるようにアドレス指定設定を行ってから登録をしてください 利用登録をする(診察券をお持ちで初めてネット予約される方) 100 所 ●診察券番号 5.診察券番号と生年月日を入力し、 <sub>は、</sub><br>電話 携帯電話にQRコード 「次へ」ボタンをクリックします。 はじめての方 読み取り機能がある 12345 ※入力情報が間違っている場合は 登録手続きを行っていただくこと 場合はこちらを 368 ご使用ください。 下記の御案内文章が表示されます。 により、携帯やPCから診察の予約 ●生年月日 や順番の確認ができるようになり 19890101 ます。 入力いただいている情報での過去 【利用規約】をお読みいただき、 における受診はありません。 ご了承のうえ登録手続きを行って 次へ <前画面へ戻る> ください。 1. 当院携帯サイトより予約サイトにアクセス 利用規約に同意し 画面下にスクロールします。 登録手続きへ(空メール送信) ●どこで当院をおしり 6.簡単なアンケートにご回答いた になられましたか? だき「次へ」を選択してください。 2.【利用規約】に同意された方は ※メールが届かない方 □ホームページ …<br>□よくある質問 「利用規約に同意し登録手続きへ」 □駅看板 <del>□携帯ホームページへ</del> を選択します。こちらより空メール 次へ を送信ください。 過去に当院を受診された ことのある方のみご利用 3.送信後、当院からのメールが 登録可能です。 届きますので、記載されたURLに 7. 入力内容を確認のうえ アクセスしてください。 ●どこで当院をおしりに ・次へ(診察券が必要です) 「登録」を選択してください。 なられましたか? [SSL非対応機種はコチラ] 4.「次へ(診察券番号が必要です」を ・ホームページ 選択してください。 ・ 登録 数分待っても空メールが帰って来ない場合、アドレス指定 受信拒否を行っている可能性があります。 8.利用登録が完了いたしました。 お手数ですがドメイン指定で **atlink.jp** を受信許可する ご登録ありがとうござい 登録完了のご案内とパスワード 設定にして下さい。スマートフォンの場合、携帯電話会社が がメールにて送信されますので ました。 提供するメールアドレスをお使いください。 ご確認ください。 (DoCoMoの場合は xxx@docomo.ne.jp) Gmailなど、それ以外のメールアドレスはご利用頂けません。

## ログインする

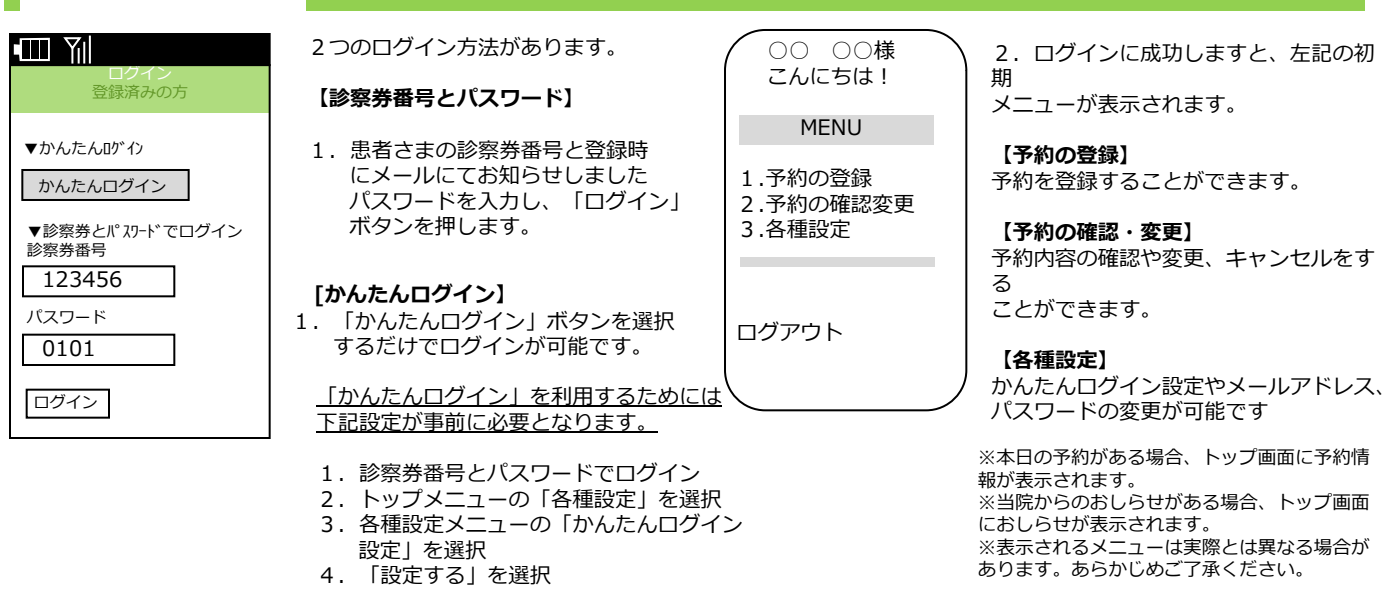

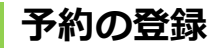

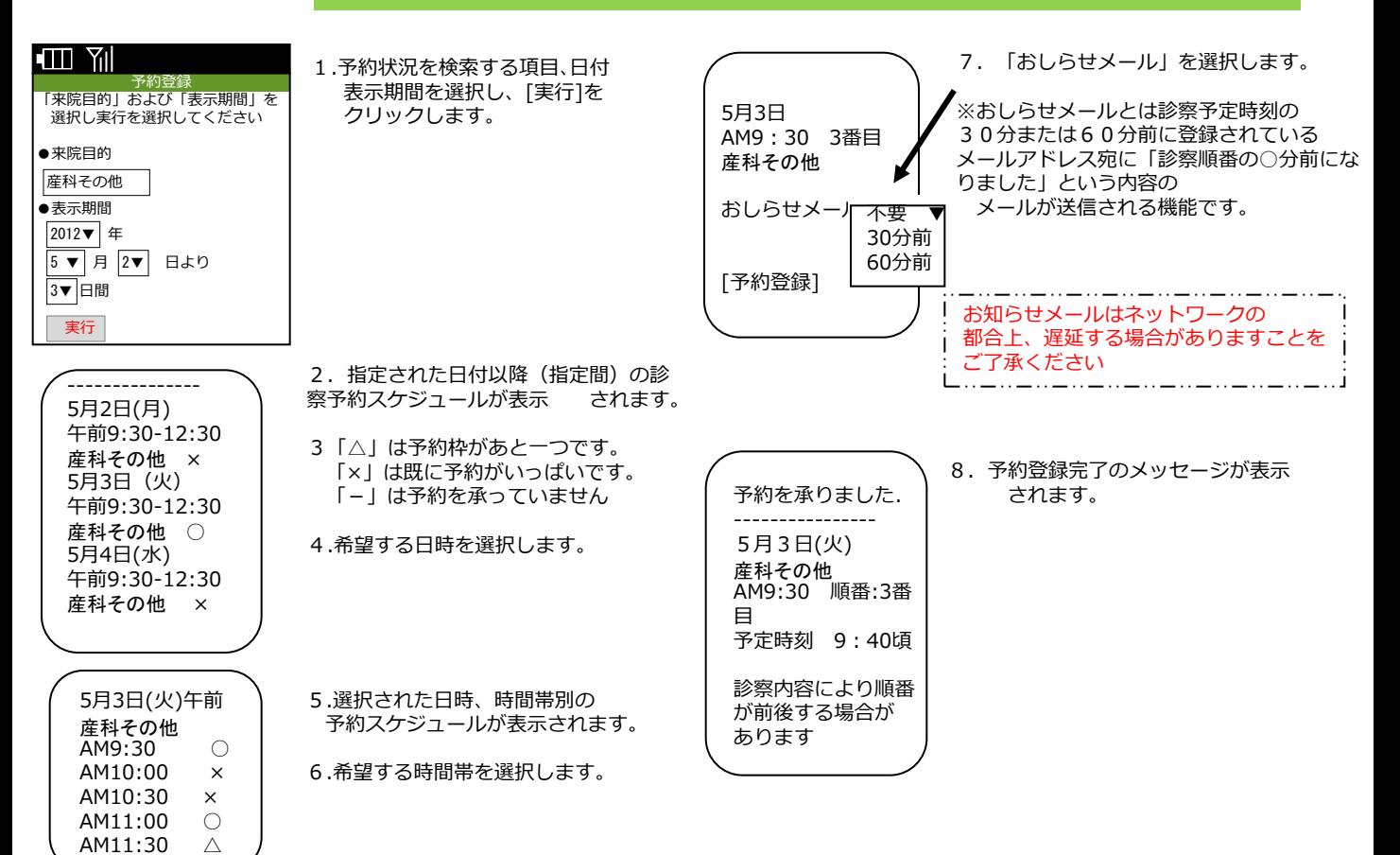

## 予約の確認/変更/キャンセル

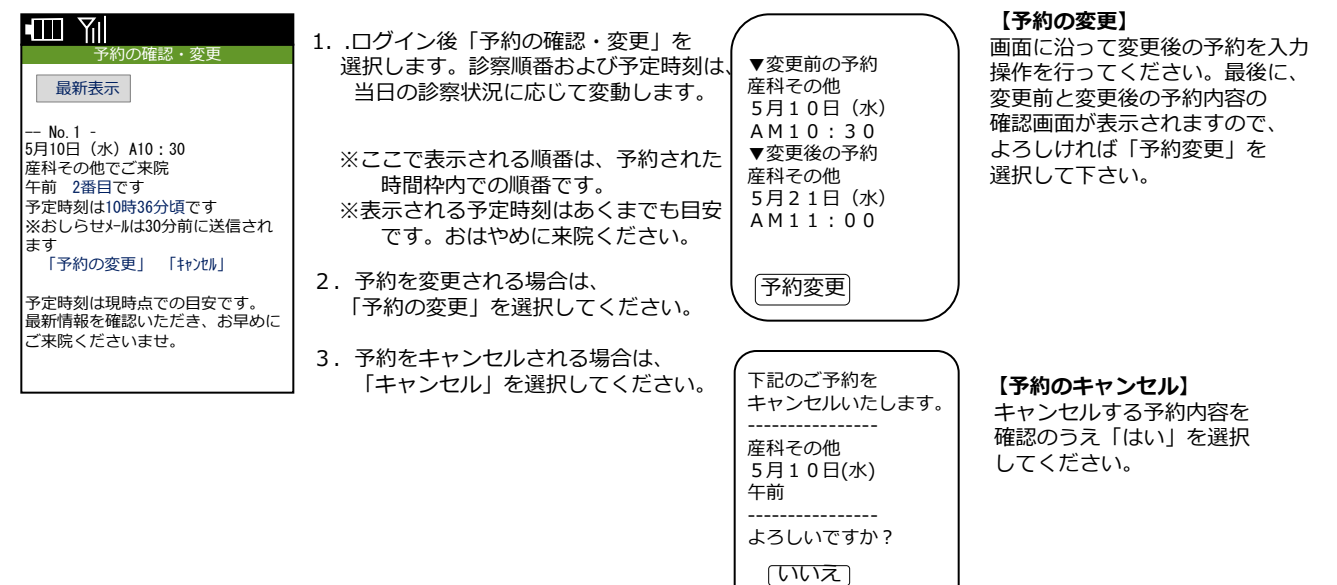

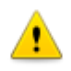

※ログインに複数回数失敗しますと当サービスをご利用いただけなくなりますのでご注意ください。 ※携帯電話によっては、当サービスをご利用いただけない機種があります。 ※診察の順番になっても来院されていない場合は、「順番をとばしています。」旨の メールが送信されます。 ※ご登録いただいたメールアドレスに一定回数を超えて配信できない場合は、メール配信を停止させていただく場合があります。

(「はい」)

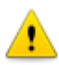